## Hinweis zur Nutzung des GeoPortals Bremen

[\(GeoPortal Bremen \(hb-netz.de\)\)](https://geoportal.land.hb-netz.de/geoportal/)

## Wie navigiere ich zur Ansicht der Park- und Grünanlagen im GeoPortal Bremen?

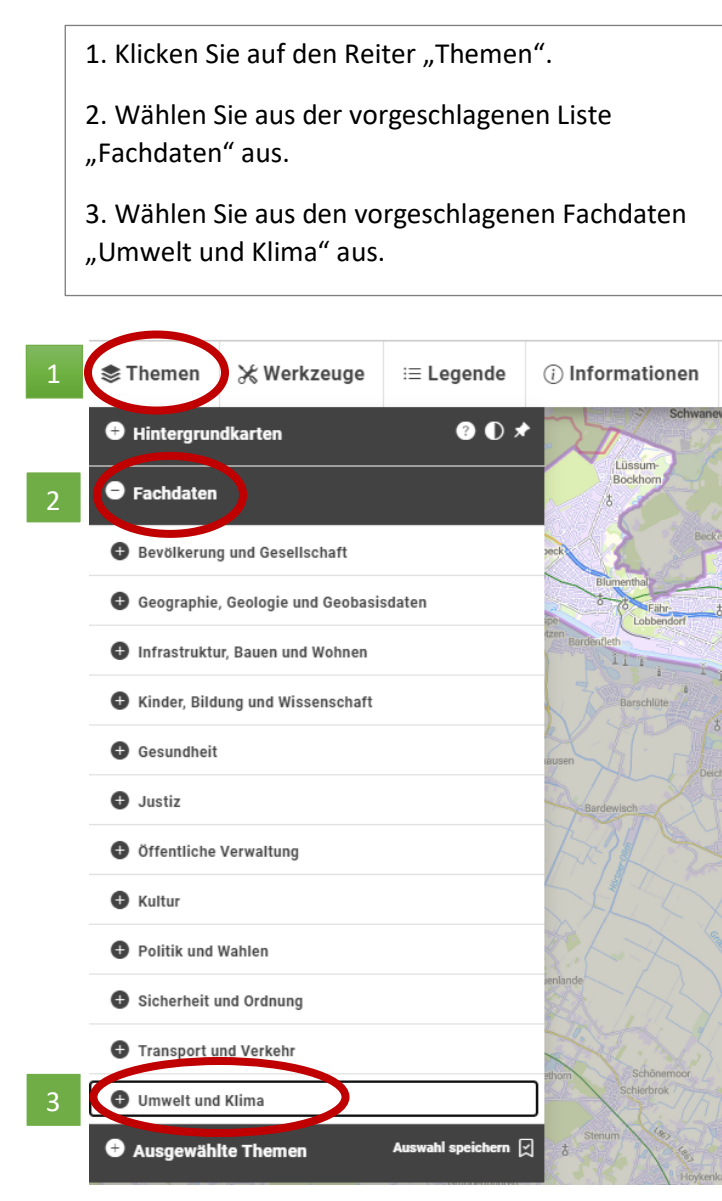

4. Scrollen Sie ganz nach unten und setzten Sie einen Haken bei "Grünanlagen (UBB)".

5. Die nun dunkelgrün eingefärbten Flächen sind öffentliche Grünanlagen in der Unterhaltung des Umweltbetriebs Bremen (UBB).

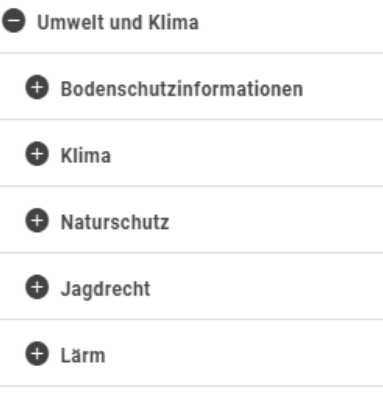

- Umweltüberwachung
- **O** Überschwemmungsgebiete
- $\Box$  Straßenbäume mit Kronenradius (UBB) (ab Maßstab > 1 zu 5000)

Auswahl sp

Friedhöfe (UBB)

4  $\boxdot$  Grünanlagen (UBB)

- □ Digitales Höhenmodell Rremen DGM 1
- Ausgewählte Themen

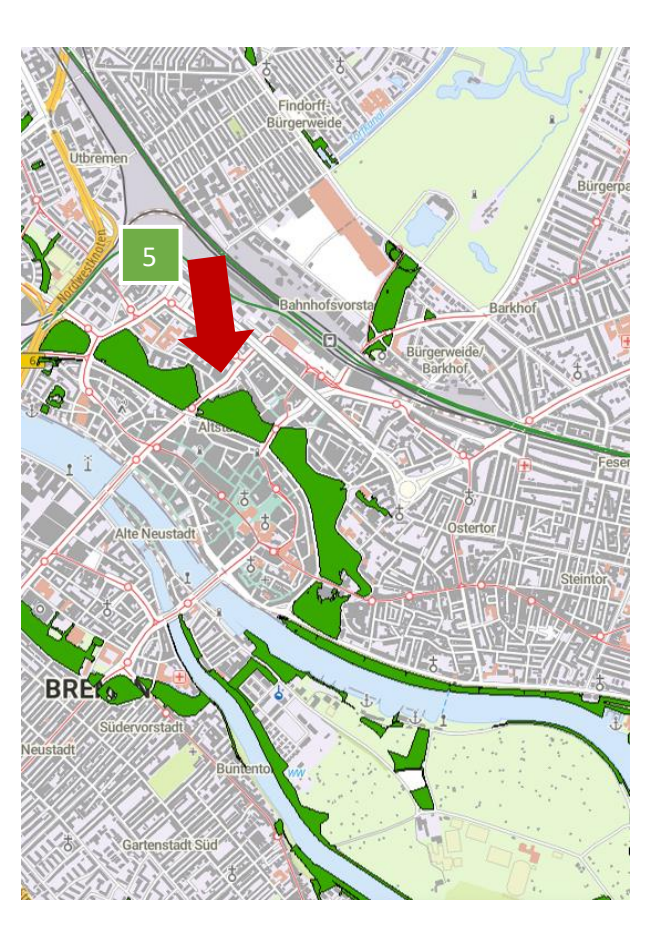

## Hinweis zur Nutzung des GeoPortals Bremen

6. Durch Anklicken einer Grünanlage öffnet sich am rechten oberen Kartenrand ein Informationsfeld zur ausgewählten Grünanlage.

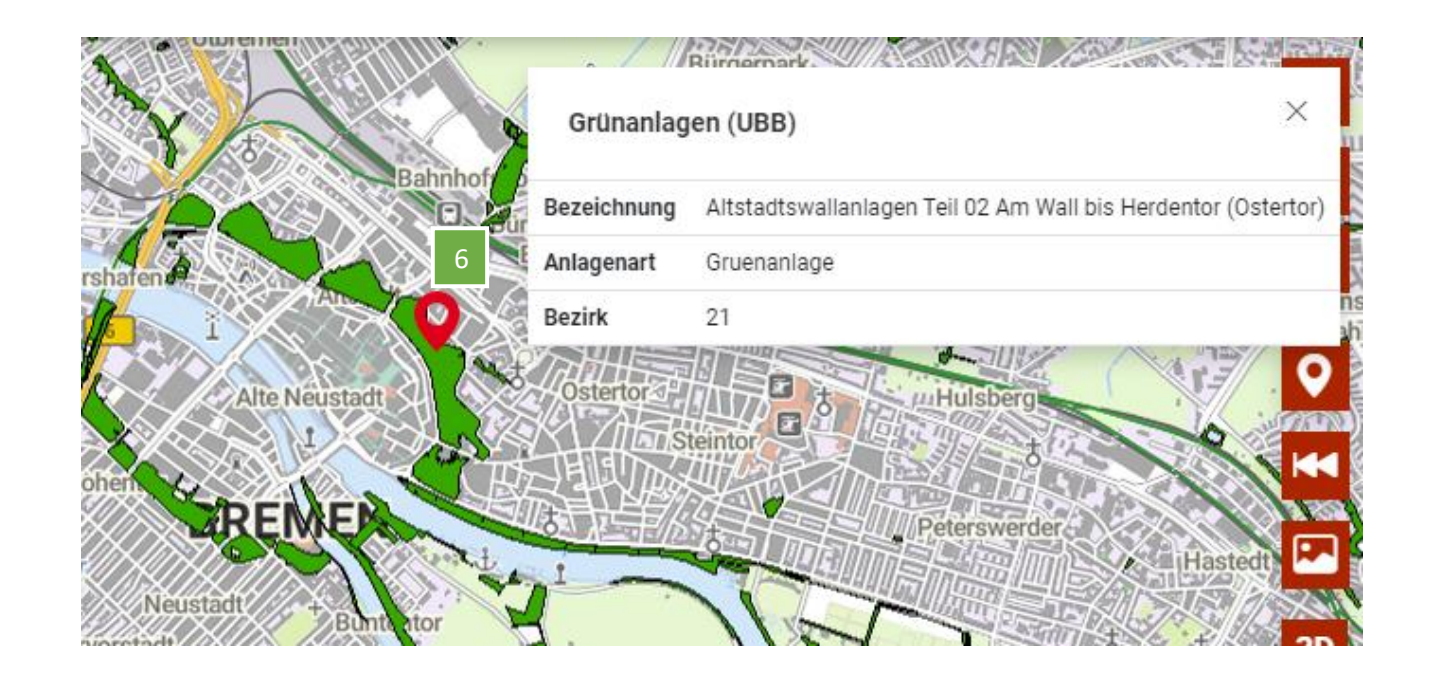